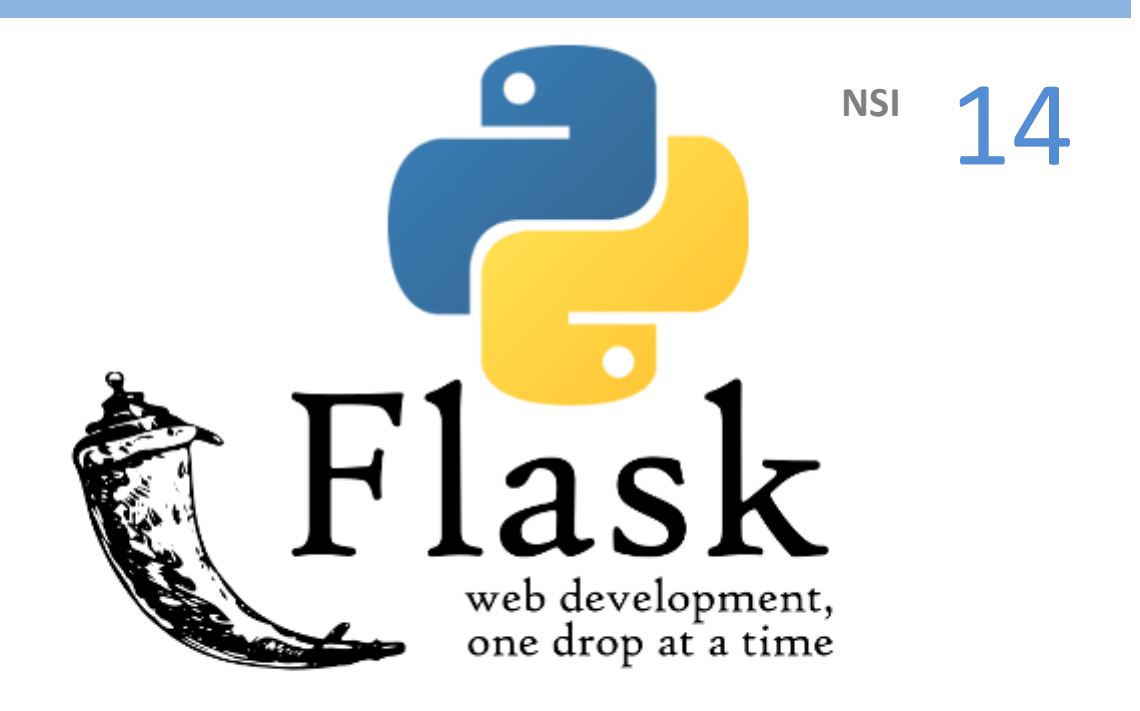

WEB partie 2 : Python(Flask), JavaScript et formulaires

Un serveur web (serveur HTTP) permet de répondre à une requête HTTP effectuée par un client en général un navigateur web. Nous allons travailler avec un serveur web qui est installé sur votre ordinateur. Comme tout se passe sur notre ordinateur, on n'a pas de nom de domaine et il est remplacé par localhost par convention. Il existe de nombreux serveurs web, le plus utilisé se nomme Apache. Pour des raisons pratiques, nous allons travailler avec le framework Python Flask. Ce framework va nous permettre de générer des pages web côté serveur, il possède son propre serveur web.

Par défaut, le serveur HTTP intégré à Flask fonctionne sur le port 5000, il faut donc le préciser dans l'adresse du navigateur. Ainsi si on veut accéder à la page maPage.html, il faudra écrire l'adresse http://localhost:5000/maPage.html

Nous allons travailler dans Spyder/PyScripter/… pour écrire les scripts python. Les fichier html, css et js seront écrits dans NotePad ++ ou dans un éditeur de votre choix.

Commencer par créer un répertoire mesFlask danslequel vous enregistrerez tout ce qui concerne cette partie.

**Remarque :** Vous pouvez aussi utiliser un jupyter notebook (le serveur utilise le port 8888) Les notebook en ligne ne conviennent pas pour utiliser flask, le serveur se lance mais on ne peut pas se connecter.

## **1 Exemple 1 : première approche**

### **1.1 Exemple 1**

- *•* Dans le répertoire mesFlask, créer un répertoire essai1
- *•* Ouvrir Spyder et recopier le code python ci-dessous dans un script puis enregistrer votre fichier sous le nom serveur1.py dans le répertoire essai1

```
from flask import Flask
app = False(\_name)
@app.route("/")
def hello():
     return "<p>Hello World!</p>"
app.run()
```
- *•* Exécutez le code et laisser tourner le programme. En exécutant le programme Python, le framework Flask a lancé un serveur web. Ce serveur web attend desrequêtes HTTP sur le port 5000.
- Dans Firefox/Chrome/..., saisir l'adresse suivante <http://localhost:5000/>. Si tout se passe bien vous devriez avoir une page avec écrit "Hello World !"

En ouvrant un navigateur web (de préférence Firefox) et en tapant "localhost:5000", nous faisons une requête HTTP, le serveur web fourni avec Flask répond à cette requête HTTP en envoyant une page web contenant uniquement le paragraphe  $\langle p \rangle$ Hello World! $\langle p \rangle$ 

*•* Pour quitter (stopper) le serveur, faites ce qui est indiqué dans la console : Press CTRL+C to quit

C'est aussi dans la console que vous verrez les échanges entre le serveur et le client.

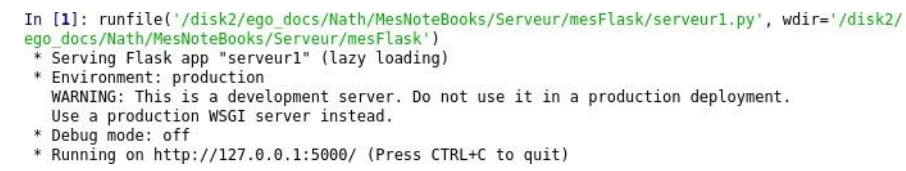

### **1.2 Explications du code python**

```
• on importe le module Flask.
from flask import Flask
```
• On donne un nom à l'application ici app : c'est indispensable.  $app = Flask(\tmax$ 

*•* @app.route s'appelle un décorateur et permet de préciser à quelle adresse ce qui suit va s'appliquer. La fonction qui suit ce décorateur (ici hello) sera exécutée dans le cas où le serveur web recevra une requête HTTP avec une URL correspondant à la racine du site ('/'), c'est à dire, dans notre exemple, le cas où on saisie dans la barre d'adresse "localhost:5000/" (ou simplement "localhost:5000")

```
@app.route("/")
def hello():
 return "<p>Hello World!</p>"
```
*•* la dernière ligne app.run() permet de lancer le serveur

La page renvoyée est très basique et très incomplète, il faudrait un peu de style et peut-être d'autres pages plus complexes.

## **2 Exemple 2 : structurer**

#### **2.1 Exemple 2**

- *•* Dans le répertoire mesFlask, créer un répertoire essai2 dans lequel vous enregistrerez tout ce qui suit.
- *•* Dans répertoire essai2, créer un répertoire static et un répertoire templates. Attention, les noms sont importants, Flask "sait" que c'est dans ces dossiers qu'il doit aller chercher les éléments qui l'intéressent.

*•* Dans un nouveau script python que vous enregistrer dans le répertoire essai2 sous le nom serveur2.py, recopier le code suivant :

```
from flask import Flask, render_template
app = False(\text{name})@app.route("/")
def hello():
     return render_template("index.html")
```
app.run()

*•* Recopier le code html ci-dessous et enregistrer le fichier dans le répertoire templates sous le nom index1.html

```
<!doctype html>
<html lang="fr">
      <head>
            <meta charset="utf-8">
            <link rel ="stylesheet" type="text/css"
            href="{{ url_for('static', filename='style.css') }}">
      </head>
      <body>
            <p > Hello World! </p>
      </body>
</html>
```
• Recopier le code css ci-dessous et enregistrer le fichier dans le répertoire static sous le nom style.css.

```
p {
  color : red ;
  text-align : center;
}
```
*•* Exécuter le script serveur2.py dans Spyder.

Dans Firefox, saisir l'adresse suivante http://localhost:5000/ pour voir le résultat.

### **2.2 Explications**

- *•* Dans le fichier python, on importe la fonction render\_template qui va permettre de faire le lien entre le fichier .py et la page html prédéfinie. Dans la fonction hello, au lieu de renvoyer le texte directement, on demande d'afficher la page index.html.
- Dans le fichier html, pour indiquer à flask où chercher le fichier de style, on utilise l'instruction suivante pour indiquer l'adresse de la page :

*"{{ url\_for('static', filename='style.css') }}"*

## **3 Exemple 3 : une deuxième page**

#### **3.1 Exemple 3**

*•* Stopper le serveur précédent.

*•* Dans le répertoire mesFlask, faire une copie du répertoire essai2 et l'enregistrer sous le nom

essai3

- *•* Renommer le fichier serveur2.py en serveur3.py
- *•* Recopier le code html ci-dessous et enregistrer le fichier sous le nom page2.html dans le répertoire templates(sous-répertoire de essai3)

```
<!doctype html>
<html lang="fr">
    <head>
         <meta charset="utf-8">
             <link rel ="stylesheet" type="text/css"
             href="{{ url_for('static', filename='style.css') }}">
    </head>
    <body>
     <p id ="bleuCentre"> Voici la deuxième page avec le message :
           {{bonjour}}</p>
    </body>
</html>
```
*•* Dans le fichier style.css (dans le répertoire static), rajouter le code suivant :

```
#bleuCentre{
    color : blue ;
    text-align : center ;}
```
*•* Dans le fichier python serveur3.py, rajouter le code suivant avant l'instruction app.run() : @app.route("/page2") def page(): return render\_template("page2.html", bonjour = "Hello World!")

*•* Exécuter le script serveur3.py dans Spyder.

Dans Firefox, saisir l'adresse suivante http://localhost:5000/page2

*•* Arrêter le serveur, modifier le message contenu dans la variable bonjour puis exécuter le script et rafraîchir votre page 2.

### **3.2 Explications**

Dans la fonction page du script python, on renvoie vers le fichier page2.html dans lequel on a injecté le contenu de la variable bonjour. L'intégration de ce que python injecte dans la page se fait grâce au caractère *{{}}* ici on aura donc le contenu de la variable bonjour (ici "Hello World !" ) qui sera affiché dans le texte de la balise  $\langle p \rangle$ .

### **4 Exemple 4 : lien vers une page**

#### **4.1 Exemple 4**

- *•* Stopper le serveur précédent.
- *•* Dans le répertoire mesFlask, créer un répertoire essai4.
- *•* Dans répertoire essai4, créer un répertoire static et un répertoire templates.
- *•* Dans un nouveau script python que vous enregistrerez dans le répertoire essai4 sous le nom

serveur4.py, recopier le code suivant :

```
from flask import Flask, render_template
app = Flask(\underline{name})@app.route("/")
def hello():
     return render_template("index.html",message_bienvenue = "Bienvenue sur la page d'accueil!")
@app.route("/suivante")
def suite():
     return render_template("page2.html")
```

```
app.run()
```
*•* Recopier le code html ci-dessous et enregistrer le fichier dans le répertoire templates sous le nom index.html

```
<!doctype html>
<html lang="fr">
     <head>
          <meta charset="utf-8">
         <link rel ="stylesheet" type="text/css"
           href="{{ url_for('static', filename='style.css') }}">
      </head>
     <body>
          \langle h1 \rangle {{ message_bienvenue }}\langle h1 \rangle\langle a \text{ href} = \{ \{ \text{ url\_for('suite')} \} \} \rangle Vers la page 2 \langle a \rangle</body>
```
- </**html**>
- *•* Recopier le code html ci-dessous et enregistrer le fichier dans le répertoire templates sous le nom page2.html

```
<!doctype html>
<html lang="fr">
    <head>
        <meta charset="utf-8">
```

```
<link rel ="stylesheet" type="text/css"
     href="{{ url_for('static', filename='style.css') }}">
</head>
<body>
    <h1 > Vous êtes sur la deuxième page </h1>
```
<**a** href="{{ url\_for('hello') }}"> Vers la page d'accueil </**a**> </**body**>

</**html**>

*•* Recopier le code css ci-dessous et enregistrer le fichier dans le répertoire static sous le nom style.css.

**h1**{ **color** : #007f99 ; }

*•* Exécuter le script serveur4.py dans Spyder.

Dans Firefox, saisir l'adresse suivante http://localhost:5000/.

#### **4.2 Explications**

Pour indiquer à flask, à quelle page il doit se rendre en cliquant sur le lien, il faut lui donner le **nom de la fonction** définie pour la page et non la route pour y aller. Dans l'exemple, on indique bien url for('suite') et non pas url for('suivante'). De même, dans page2.html on indique url for('hello').

## **5 Exemple 5 : une page avec du javascript**

- *•* Stopper le serveur précédent.
- *•* Dans le répertoire mesFlask, faire une copie du répertoire essai4 et l'enregistrer sous le nom essai5

• Renommer le fichier serveur4.py en serveur5.py

Nous allons écrire un fichier js que l'on lira à page2.html qui fera en sorte que lorsqu'on cliquera sur le titre, il passera en rouge.

*•* Modifier le fichier page2.html qui se trouve dans le répertoire templates pour ajouter un identifiant à la balise h1 et un lien vers le script js. On obtient ceci :

#### *<!doctype html>*

```
<html lang="fr">
     <head>
           <meta charset="utf-8">
           <link rel ="stylesheet" type="text/css"
           href="{{ url_for('static', filename='style.css') }}">
           <script defer="defer" language="JavaScript"
           src= "{{ url_for('static', filename='script.js') }}"></script>
     </head>
     <body>
           <h1 id = "Orange" onClick = "enOrange()"> 
                  Vous êtes sur la deuxième page </h1>
           <a href="{{ url_for('hello') }}"> Vers la page d'accueil </a>
```
*</body>*

*</html>*

Recopier le code js ci-dessous et enregistrer le fichier dans le répertoire static sous le nom scrip.js.

```
function enOrange(){
    let h1 =document.getElementById("Orange"); 
    h1.style.color = "#e6b63d";
}
```
Exécuter le script serveur5.py dans Spyder.

Dans Firefox, saisir l'adresse suivante http://localhost:5000/ Aller sur la deuxième page et cliquer sur le texte "Vous êtes sur la deuxième page" : il doit passer en orange.

**Utiliser un serveur est indispensable si vous voulez utiliser un formulaire pour enregistrer la saisie de l'utilisateur ou autoriser l'accès à d'autres pages**

## **6 Exemple 6 : une page avec l'heure et la date**

- *•* Dans le répertoire mesFlask, créer un répertoire essai6 dans lequel vous enregistrerez tout ce qui suit.
- *•* Dans répertoire essai6, créer un répertoire static et un répertoire templates.

• Dans un nouveau script python que vous enregistrer dans le répertoire essai6 sous le nom serveur6.py, recopier le code suivant :

```
from datetime import date
from datetime import datetime
from flask import Flask, render_template
app = False(\_name)
moment = date.today().strftime("%d /%m/%Y")
H = datetime.now().strftime("%H:%M:%S")
bonjour = "Hello World!"
@app.route("/")
def hello():
   return render template("index.html", bonjour = "Hello World!",moment = moment, heure = H)
app.run()
```
*•* Recopier le code html ci-dessous et enregistrer le fichier dans le répertoire templates sous le nom index.html

```
<!doctype html>
<html lang="fr">
    <head> <meta charset="utf-8"> </head>
    <body>
         <h1> {{bonjour}}</h1>
         \langle p\rangleNous sommes le {{moment}} et il est {{heure}}\langle p\rangle</body>
</html>
```
- *•* Observer dansla fonction render\_template, les diflérentes façons d'indiquer les valeurs des variables apparaissant dans le code html.
- *•* Exécuter le script serveur6.py dans Spyder.

Dans Firefox, saisir l'adresse suivante http://localhost:5000/ pour voir le résultat.

# **7 Exemple 7 : un formulaire simple**

### **7.1 Exemple 7**

- *•* Stopper le serveur précédent.
- *•* Dans le répertoire mesFlask, créer un répertoire essai7.
- *•* Dans répertoire essai7, créer un répertoire static et un répertoire templates.
- *•* Recopier le code html ci-dessous et enregistrer le fichier dans le répertoire templates sous le nom index.html

```
<!doctype html>
<html lang="fr">
    <head> <meta charset="utf-8"> </head>
<body>
     <h1>Indiquer votre nom et votre prénom</h1>
        <form action = "http://localhost:5000/bonjour" method="POST">
            <p><label>Nom</label> : <input type="text" name="Nom"></p>
            <p><label>Prénom</label> : <input type="text" name="Prénom"></p>
            <p><input value="Valider" type="submit"></p>
        </form>
</body>
```
</**html**>

*•* Recopier le code html ci-dessous et enregistrer le fichier dans le répertoire templates sous le nom bonjour.html

```
<!doctype html>
<html lang="fr">
   <head> <meta charset="utf-8"> </head>
   <body>
      <h1> Bienvenue {{ message }} </h1>
      <a href="{{ url_for('home') }}"> Retourner à la page d'accueil </a>
    </body>
```
</**html**>

Dans la balise form, on indique la méthode POST pour dire qu'on va s'en servir pour que l'uti- lisateur puisse fournir des informations. On indique aussi que ce qui sera donné est considéré comme une string. On a aussi un bouton "OK" pour envoyer le formulaire.

*•* Dans le fichier py :

```
from flask import Flask, render template, request
app = False(\_name)
@app.route('/')
def home():
    return render_template("index.html")
@app.route('/bonjour', methods=['POST'])
def hello():
    resultat = request.form
   nom = resultat['Nom'] prenom = resultat['Prénom']
     nomComplet = nom + " " + prenom
     return render_template("bonjour.html" , message = nomComplet)
```
app.run()

#### **7.2 Explications**

Dans le fichier html, la balise form, on utilise l'attribue action dans lequel on renseigne l'adresse du serveur verslequel on veut renvoyer le contenu du formulaire.

La fonction hello va permettre de récupérer le nom de l'utilisateur et l'afficher, ici dans une autre page. Pour récupérer les informations envoyées par l'utilisateur, on va importer une nouvelle méthode de flask, la méthode request.

Ensuite, il faut utiliser la méthode "form" de l'objet request, qui contient toutes les données du formulaire envoyé en POST.

L'objet request.form référencé ici par la variable resultat est un objet python de type :

<class 'werkzeug.datastructures.ImmutableMultiDict'>.

Les "clés" sont les chaînes de caractères contenues dans les attributs name des éléments de notre formulaire. Nous n'étudierons pas cette structure en détail.

Exécuter le script serveur7.py dans Spyder.

Dans Firefox, saisir l'adresse suivante http://localhost:5000/, remplir le formulaire et l'envoyer. Observez les requêtes dans la console de Spyder et l'url dans la barre de navigation de firefox.

### **7.3 Méthode GET ou POST**

Lorsqu'un formulaire envoie des données au serveur, deux méthodes de transmission sont possibles, la méthode GET et la méthode POST (la méthode GET est celle par défaut). La méthode GET communique les données du formulaire au serveur en les intégrant directement dans l'url. Pour la méthode POST, les données du formulaire sont empaquetées dans une requête HTTP - HyperText Transfer Protocol - et ne sont donc pas visibles par l'utilisateur.

*•* Arrêter le serveur et modifier le code python précédent en remplaçant :

- methods=['POST'] par methods=['GET']
- et en remplaçant resultat = request.form par resultat = request.args

• Modifier dans le fichier index.html, la methode de la balise form en remplaçant method="POST" par method="GET"

*•* Exécuter le script serveur7.py dans Spyder.

- Dans Firefox, aller à l'adresse suivante http://localhost:5000/, remplir le formulaire et l'envoyer.
	- Observez les requêtes dans la console de Spyder et l'url dans la barre de navigation de firefox.

Vous remarquerez que cette URL est http://localhost:5000/?Nom=Dupont&Prénom=Bob si vous avez saisie Dupont et Bob.

Cette URL contient la base indiquée dans l'attribut action de la balise <form>suivie de la séquence : ?Nom=...&Prénom=. Le " ?" sépare la base de l'URL des données du formulaire qui sont séparées entre elles par le caractère "&" lorsqu'il y a plusieurs données.

#### **Remarque :**

On pourrait croire que la méthode POST est plus sûre que la méthode GET puisque les données du formulaire ne sont pas visibles dans l'url. Cependant, il est important de bien comprendre que la méthode "POST" n'oflre pas non plus une sécurité absolue puisque toute personne ayant un bagage technique minimum sera capable de lire les données transmises à l'aide de la méthode "POST" en analysant la requête HTTP, même si ces données ne sont pas directement visibles dans l'URL. Seule l'utilisation du protocole sécurisé HTTPS garantit un transfert sécurisé des données entre le client et le serveur (les données sont chiflrées et donc illisibles pour une personne ne possédant pas la clé de déchiflrement).

Pour un formulaire, il faut toujours privilégier la méthode POST.

# **8 Exercice à rendre : un formulaire plus complet**

- *•* Stopper le serveur précédent.
- *•* Dans le répertoire mesFlask, créer un répertoire essai8.
- *•* Dans répertoire essai8, créer un répertoire static et un répertoire templates.

*•* Écrire un fichier html à enregistrer dans le répertoire templates sous le nom index.html et qui doit ressembler à ceci :

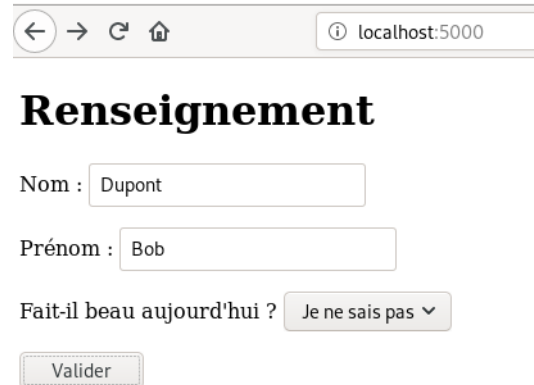

- *•* On aura le choix entre oui, non ou je ne sais pas. Pour cela chercher sur google un site expliquant comment utiliser les balises « select » et « option » par exemple : [https://libreetdigital.com/comment](https://libreetdigital.com/comment-utiliser-liste-deroulante-html/)[utiliser-liste-deroulante-html/](https://libreetdigital.com/comment-utiliser-liste-deroulante-html/)
- *•* Écrire un fichier html à enregistrer dans le répertoire templates sous le nom page2.html et qui doit ressembler à ceci :

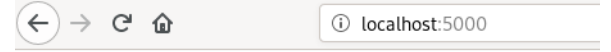

# **Bienvenue Bob Dupont**

vous dites que vous ne savez pas le temps qu'il fait

- *•* Vous pouvez rajouter une feuille de style, un script javascript ...
- *•* Vous pouvez aussi rajouter des éléments dans le formulaire.
- *•* Vous pouvez rajouter d'autres pages ...
- *•* Vous compresserez le dossier essai8 et vous déposerez le fichier .zip dans le dépôt de devoir dédié sur pronote ou vous pouvez l'envoyer par mail à) l'adresse habituelle.

Bonus :

Il y a de forte chance qu'en important la librairie Flask vous ayez un message d'erreur. Pour la plupart d'entre vous elle n'est pas installée sur votre ordinateur ce qui rend son importation particulièrement compliquée.

Pour installer Flask ou n'importe laquelle des milliers de librairies disponibles sur internet il faudra utiliser l'installateur pip.

Le problème, c'est qu'il y a des chances pour que pip ne soit pas installé sur votre ordinateur, pour le faire télécharger le programme à l'aide du lien<https://bootstrap.pypa.io/get-pip.py>

Une fois que c'est fait dans le PowerShell ou le terminal de votre ordinateur (accessible à travers l'icone « démarrer » située en bas de l'écran) tapez : python get-pip.py

Problème potentiel, l'ordinateur ne sait pas où est le programme python, et dans ce cas il vous faut commencer par vous placer dans le bon répertoire (ou inclure python dans les Path de l'ordinateur). Autre possibilité : lancer le fichier get-pip.py avec votre environnement python (Spyder, PyScripter, EduPython, …)

Une fois que pip est installé, dans le PowerShell , vous taperez **pip install Flask**.

Vous trouverez plus d'information sur ce sujet ici : [https://python.doctor/page-pip-installer-librairies](https://python.doctor/page-pip-installer-librairies-automatiquement)[automatiquement](https://python.doctor/page-pip-installer-librairies-automatiquement)